# **TASCAM**

FireOneアプリケーションノート

#### Version 1.00

# 目次

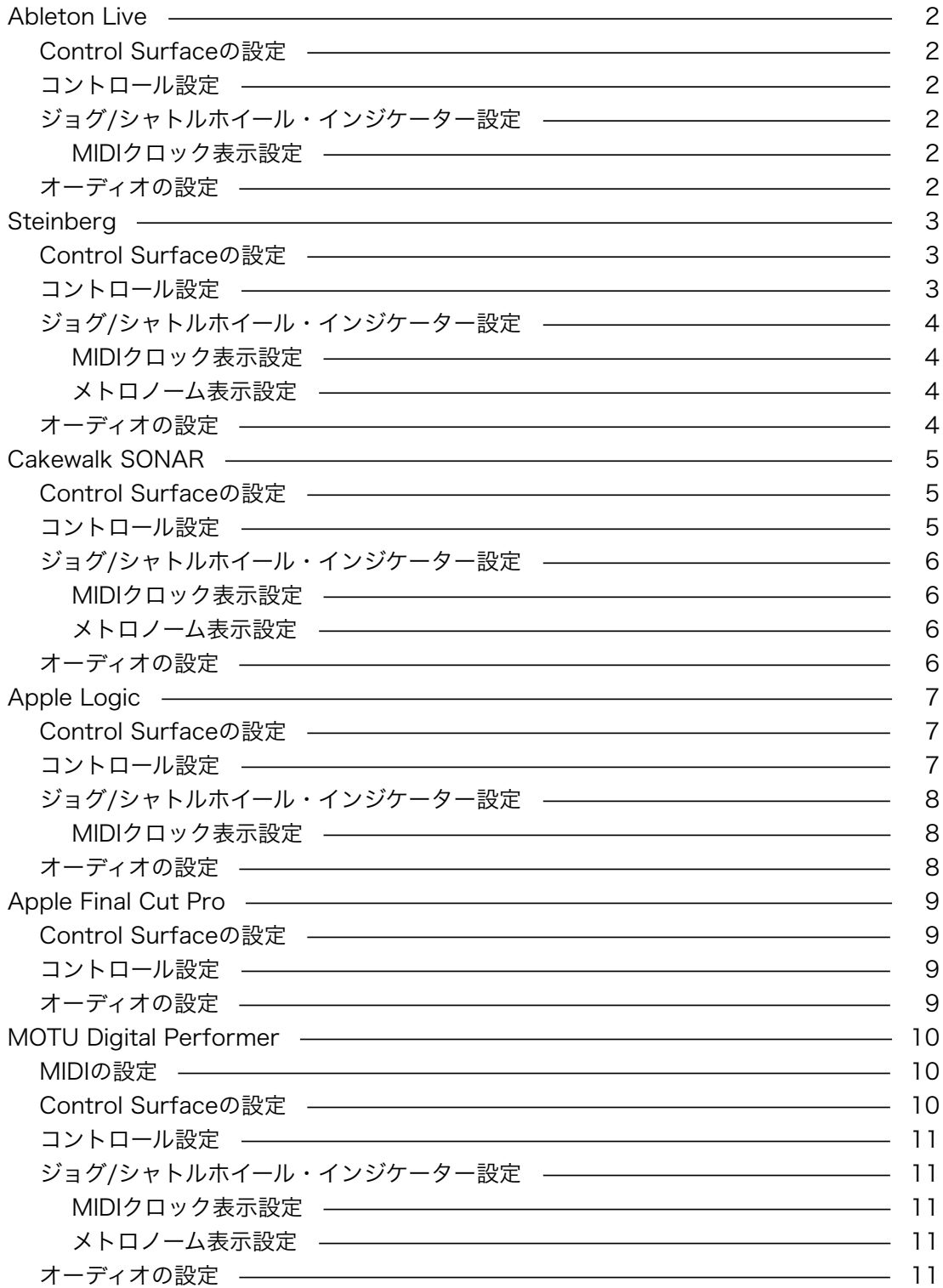

# Ableton Live

※同梱されているAbleton Live Lite 6 TASCAM editionも同様です。

## Control Surfaceの設定

- ▶ FireOneのコントロールパネルを開いて「Control Protocol」が「FireOne Native」になっ ていることを確認してください。
- ‣ 「オプション」メニューから「環境設定」を選択します。
- ‣ 左側に表示されているMIDIのタブをクリックします。
- ‣ 「コントロールサーフェス」「1」のプルダウンメニューから「FireOne」を選択します。 「入力」と「出力」両方に「FireOne Control」を選択します。
- ‣ 「環境設定」の画面を閉じます。

# コントロール設定

Ableton Liveでのファンクションキーの初期設定は以下になります。

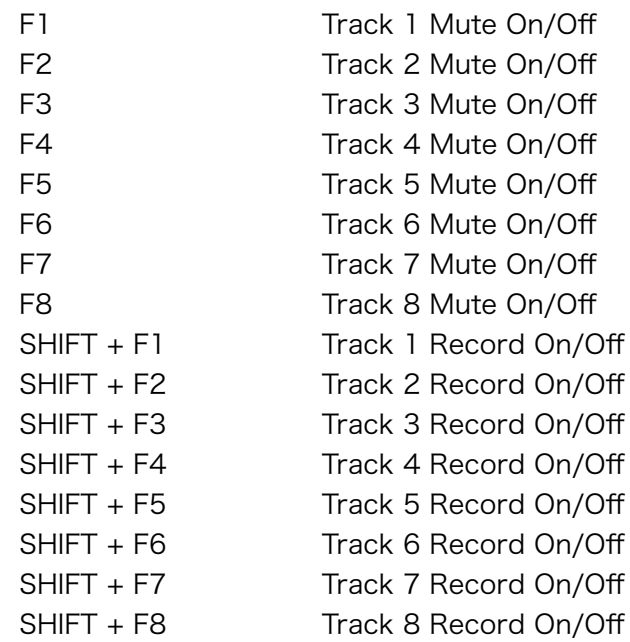

これらの設定を変更することも可能です。

詳しくはLiveの取扱説明書のMIDI Mappingをご参照ください。

# ジョグ/シャトルホイール・インジケーター設定

# MIDIクロック表示設定

- ▶ FireOneのコントロールパネルを開いて「LED Mode」を「MIDI Clock Flash」または 「MIDI Clock Rotate」に設定してください。
- ▶ 「オプション」メニューから「環境設定」を選択します。
- ‣ 左側の「MIDI Sync」のタブを選択します。
- ▶ 「Output: FireOne Control」と書かれている行の同期の欄のボタンをクリックし、オンに します。

- ▶ 「オプション」メニューから「環境設定」を選択します。
- ‣ 「オーディオ」タブで以下のように設定します。 ドライバタイプ :ASIO オーディオデバイス :TASCAM FireOne

# **Steinberg**

# Control Surfaceの設定

- ‣ FireOneのインストーラーを実行し、使用されるアプリケーション(Cubaseまたは Nuendo)用のPlug-Inを選択してインストールしてください。インストール方法の詳細は、 インストールガイドを参照してください。
- ▶ FireOneのコントロールパネルを開いて「Control Protocol」が「FireOne Native」になっ ていることを確認してください。
- ▶ Cubase (またはNuendo) を起動します。
- ▶ 「デバイス」メニューから「デバイス設定」を選択します。
- ‣ 左上側にある「+」をクリックして、TASCAM FireOneを選択します。
- ‣ 左側のデバイスウィンドウで「TASCAM FireOne」を選択します。
- ▶右側の画面の「MIDI入力」と「MIDI出力」に「FireOne Control」を選択します。
- ▶ 「適用」をクリックします。

# コントロール設定

※次の表にかかれている初期設定はCubase 4を基準にしています。他のアプリケーション (Cubase 3, Nuendo, Cubase Studio 4など)には存在しない設定があります。

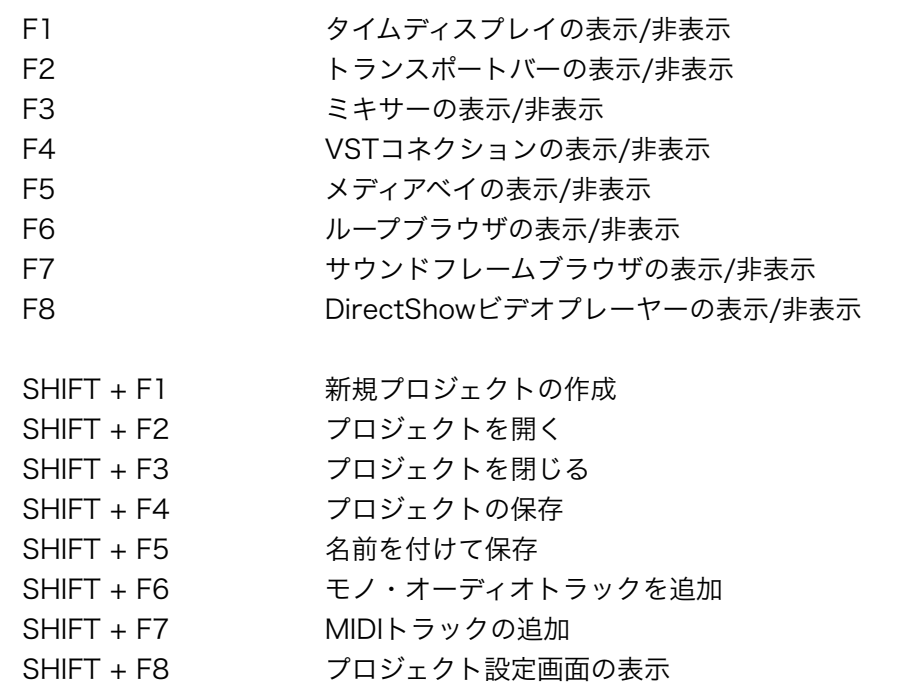

これらの設定を変更することも可能です。

- ▶ 「デバイス」メニューから「デバイス設定」を選択します。
- ▶ 左側のデバイスウィンドウで「TASCAM FireOne」を選択します。
- ▶ 右側の画面にファンクションキーと、そのキーに割り当てられているコマンドの一覧表が表 示されます。
- ‣ 変更したい項目をクリックして機能を選択します。
- ‣ 「適用」をクリックします。

## ジョグ/シャトルホイール・インジケーター設定

#### MIDIクロック表示設定

- ‣ FireOneのコントロールパネルを開いて「LED Mode」を「MIDI Clock Flash」または 「MIDI Clock Rotate」に設定します。
- ‣ DAWアプリケーションの「トランスポート」メニューから「同期設定」の画面を開いてくだ さい。
- ▶ タイムコードソースを「内部タイムコード」に設定します。
- ‣ MIDIクロック出力先に「FireOne Control」を選択し「OK」を押します。

# メトロノーム表示設定

- ▶ FireOneのコントロールパネルを開いて「LED Mode」を「Metronome」に設定します。
- ‣ DAWアプリケーションの「トランスポート」メニューから「メトロノーム設定」の画面を開 いてください。
- ▶ MIDIクリック-オンを有効にします(チェックをつける)。
- ▶ FireOne Controlを選択します。
- ▶ チャンネルを1に設定します。
- ▶ HiノートをG#4、ベロシティを中くらいに設定します。
- ‣ LoノートをA4、ベロシティを中くらいに設定します。
- ‣ メトロノームを開始するには、トランスポートバーの「CLICK」アイコンをクリックする か、「トランスポート」メニューから「メトロノームの使用」を選択します。

- ▶ 「デバイス」メニューから「デバイス設定」を選択します。
- ▶ デバイスウィンドウ(左側)で「VSTオーディオシステム」を選択し、右側のウィンドウの 「ASIOドライバ」を「TASCAM FireOne」に設定します。
- ‣ 同様に「VST System Link」を選択しASIOの入出力を以下のように設定します。
	- ASIO入力 : FireOne Audio In A
	- ASIO出力 : FireOne Audio Out L

# Cakewalk SONAR

※SONAR 5とSONAR 6で動作確認をしています。

#### Control Surfaceの設定

- ‣ FireOneのインストーラーを実行し、SONAR用のPlug-Inを選択してインストールしてくだ さい。インストール方法の詳細は、インストールガイドを参照してください。
- ▶ FireOneのコントロールパネルを開いて「Control Protocol」が「FireOne Native」になっ ていることを確認してください。
- ▶ SONARを起動します。
- ▶ 「オプション」のメニューから「コントロールサーフェス」を選択します。
- ‣ 黄色い星のマークをクリックして、Control Surfaceを追加します。
- ‣ 「コントロールサーフェス」プルダウンメニューから「TASCAM FireOne」を選択します。
- ▶ 「入力ポート」と「出力ポート」両方を「FireOne Control」に設定します。
- ▶ 「OK」をクリックしてコントロールサーフェスの設定画面を閉じます。

#### コントロール設定

SONARでのファンクションキーとフットスイッチの初期設定は以下の通りです。

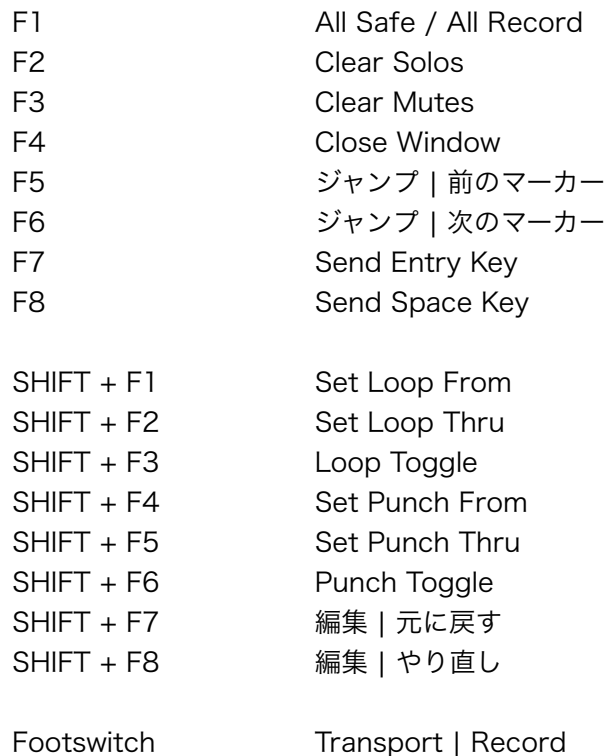

これらの設定をSONAR上で変更することも可能です。

- ‣ 「ツール」メニューから「TASCAM FireOne」を選択します。
- ▶ 各ファンクションキー (SHIFT有/無)とフットスイッチ用のプルダウンメニューが表示され ます。
- ‣ 変更したいキーのプルダウンメニューで機能を選択します。
- ‣ Foot-Switch:フットスイッチの動作設定ができます。
- ▶ Jog Resolution: FireOneのジョグ/シャトルホイールの分解能を設定できます。
- ▶ これらの設定は、プリセットとして複数保存することができます。

#### ジョグ/シャトルホイール・インジケーター設定

#### MIDIクロック表示設定

- ‣ FireOneのコントロールパネルを開いて「LED Mode」を「MIDI Clock Flash」または 「MIDI Clock Rotate」に設定します。
- ‣ 「オプション」のメニューから「プロジェクト」を選択して「同期」タブを選択します。
- ‣ MIDIスタート/コンティニュー/ストップ/クロックをクリックしてONにします。
- ▶ "MIDIクロックの出力ポート"の「FireOne Control」にチェックマークをつけます。 ※MTCの出力設定は不要です。

#### メトロノーム表示設定

- ‣ FireOneのコントロールパネルを開いて「LED Mode」を「Metronome」に設定します。
- ‣ 「オプション」のメニューから「プロジェクト」を選択して「メトロノーム」のタブを選択 します。
- ‣ 「再生時」と「録音時」にチェックマークをつけます。
- ‣ 「MIDIノートを使用」を選択します。
- ‣ MIDIノートのところで、FireOneのControl Portに当てはまるポート番号を選びます。パソ コンに他のMIDI機器がなければPort2になります。
- ‣ 「チャンネル」を「1」、「デュレーション」を「6」に設定します。
- ‣ 「一拍目」を「キー=G#6, ベロシティ=127」に設定します。
- ‣ 「その他の拍」を「キー=A6, ベロシティ=100」に設定します。
- ‣ ここで設定するベロシティの値はFireOne本体のジョグ/シャトルホイール・インジケーター のLED点灯の明るさを設定しています。最初の音と他の音の明るさの差を大きくしたい場合 は、一拍目を127のままにして、その他の拍の値を小さくします。

#### オーディオの設定

‣ 「オプション」メニューから「オーディオ」を選択します。

‣ 設定タブで以下のように設定します。 再生タイミングマスタ :1:TASCAM ASIO FireOne Audio Out L 録音タイミングマスタ : 1: TASCAM ASIO FireOne Audio In A ‣ デバイスタブで以下のように設定します。

入力デバイス :1:TASCAM ASIO FireOne Audio In A 出力デバイス :1:TASCAM ASIO FireOne Audio Out L

# Apple Logic

※Apple Logic Proで動作確認をしています。

#### Control Surfaceの設定

- ‣ FireOneコントロールパネルのインストーラーを実行し、Logic用のPlug-Inを選択してイン ストールしてください。インストール方法の詳細は、インストールガイドを参照してくださ い。
- ▶ FireOneのコントロールパネルを開いて「Control Protocol」が「Native」になっているこ とを確認してください。
- ‣ Logic Proを起動します。
- ‣ 「Logic Pro」のメニューから「環境設定」 > 「コントロールサーフェス」 > 「セットアッ プ...」を選択します。
- ▶ セットアップ画面で「新規」をクリックして「インストール...」を選択します。
- ▶ リストから「Mackie Control」を選択して「追加」をクリックします。
- ▶ 作業が終わったら「終了」をクリックします。
- ‣ 再度セットアップ画面を開きます。Mackie Controlの「出力ポート」をクリックして 「Control」を選択します。
- ‣ そのすぐ下の「インプット」も「Control」に設定します。 この時点でトランスポート用のボタン(プレイ、ストップなど)と本体のジョグ/シャトルホ イールは操作可能になっています。
- ▶ セットアップウィンドウを閉じます。

# コントロール設定

Logic Proでのファンクションキーの初期設定は以下の通りです。

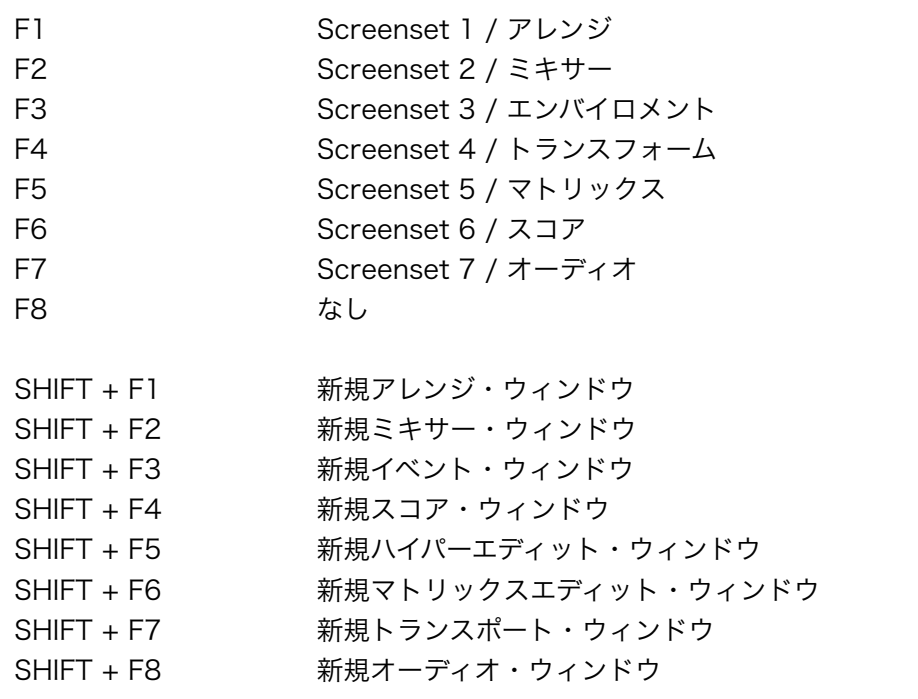

これらの設定をLogic Pro上で変更することも可能です。

- ‣ 「Logic Pro」のメニューから「環境設定」 > 「キーコマンド...」を選択します。
- ▶ 左のリストに表示されるコマンドから希望するコマンドを選択します。
- ▶ 画面の右下にある「新規アサイメント登録」ボタンをクリックします。
- ‣ FireOne本体の該当するファンクションキーを押して、そのキーに機能を割り当てます。

## ジョグ/シャトルホイール・インジケーター設定

#### MIDIクロック表示設定

- ▶ FireOneのコントロールパネルを開いて「LED Mode」を「MIDI Clock Flash」または 「MIDI Clock Rotate」に設定します。
- ▶ Logic Proのファイルメニューから「ソング設定」> 「シンクロナイゼイション設定...」を選 択します。
- ‣ MIDIのタブをクリックします。
- ‣ 「MIDI Clock送信」の「送信1」をクリックして、すぐ下のプルダウンメニューから 「Control (FireOne)」を選択します。
- ‣ FireOne本体のプレイボタンを押します。FireOneのジョグ/シャトルホイール・インジケー ターが音楽に合わせて点滅します。

- ▶ OSXの「Audio MIDI設定」を開きます。
- ▶ オーディオ装置タブをクリックし、デフォルトの入力、デフォルトの出力,システム出力, プロパティを「FireOne」に設定します。

# Apple Final Cut Pro

## Control Surfaceの設定

- ‣ FireOneコントロールパネルのインストーラーを実行します。インストール方法の詳細は、イ ンストールガイドを参照してください。
- ‣ FireOneのコントロールパネルを開いて「Control Protocol」が「Native」になっているこ とを確認してください。
- ▶ Final Cut Proを起動します。
- ▶ 「ツール」メニューから「コントロールサーフェス...」を選択します。
- ▶ 画面の右にある「+」ボタンをクリックします。
- ‣ 「コントロールサーフェスタイプ」を「Mackie Control」に設定し、「入力接続」と「出力 接続」を「FireOne-Control」に設定し、OKをクリックします。
- ‣ 「ツール」メニューから「オーディオミキサ」を選択します。Final Cut Proの場合、この画 面が開いている間のみFireOneからのコントロールが可能です。

# コントロール設定

Final Cut Proでのファンクションキーの初期設定は以下の通りです。

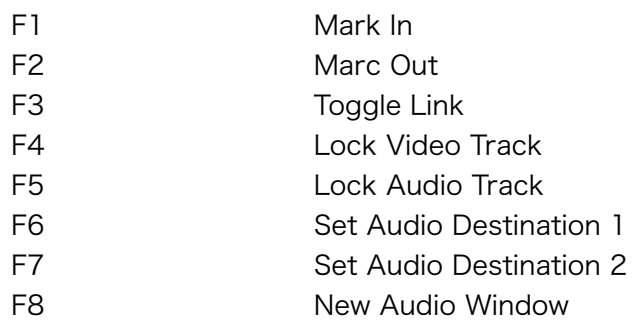

これらの設定をFinal Cut Pro上で変更することも可能です。

- ‣ 「ツール」メニューから「キーボードレイアウト」> 「カスタマイズ」を選択します。
- ‣ 画面左下に表示される鍵マークをクリックしロックを解除します。
- ‣ 右に表示されているリストから割り当てたいコマンドを選択するか検索機能を使って選びま す。
- ‣ FireOne本体のファンクションキーを押すと選択した機能がそのキーに割り当てられます。
- ‣ SHIFTキーを押しながら本体のファンクションキーを押すと、さらに8個のコマンドの割当が 可能です。

- ▶ OSXの「Audio MIDI設定」を開きます。
- ▶ オーディオ装置タブをクリックし、デフォルトの入力, デフォルトの出力, システム出力, プロパティを「FireOne」に設定します。

# MOTU Digital Performer

※FireOneはIntel Mac対応のDigital Performer Vesion 5と、それ以上のバージョンのみに対応 しています。

# MIDIの設定

- ▶ OSXの「Audio MID設定」を開きます。
- ‣ 「MIDI装置」のタブを選択します。
- ▶ 「装置を追加」のアイコンをクリックします。
- ‣ 「新しい外部装置」のアイコンをダブルクリックして、FireOneに合わせて設定を行います。 たとえば「 新しい外部装置」の名前を「Fire1 DP」などに変更し、「ポート」をクリックし てMIDI入力とMIDI出力をそれぞれ「1」にします。その後「適用」を押します。
- ▶ 「新しい装置のプロパティ」画面を閉じます。
- ‣ 「MIDI装置」のタブの中の「Fire1 DP」のMIDI出力ポートを「FireOne」のMIDI入力に接 続します。この設定は一つのポートをクリックして、他のポートにドラッグすることで可能 です。
- ▶ 同じく「FireOne」のMIDI出力を「Fire1 DP」のMIDI入力に接続します。

これによりDPはOSX経由でFireOneのポートに何というMIDI機器が接続されているのかの情 報を得ることができます。

- ▶ DP 5を起動します。
- ‣ MIDIトラックの入ったプロジェクトを開きます。
- ‣ MIDIトラックの「Output」をクリックします。 メニューには「Fire1 DP」が表示され、MIDI出力チャンネルとして選択することができま す。

# Control Surfaceの設定

※Intel Mac対応のDigital Performer Vesion 5と、それ以上のバージョンを使っている場合で、 かつFreOne用のPlugInをインストールしてから次のステップで設定します。

- ‣ 「Setup」メニューから「Control Surface Setup...」を選択します。
- ▶ 「+」ボタンを押します。
- ▶ Driverとして「TASCAM FireOne」を選択します。
- ▶ MIDIには「FireOne Control-1」を選択します。
- ‣ OKをクリックします。

# コントロール設定

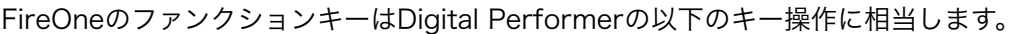

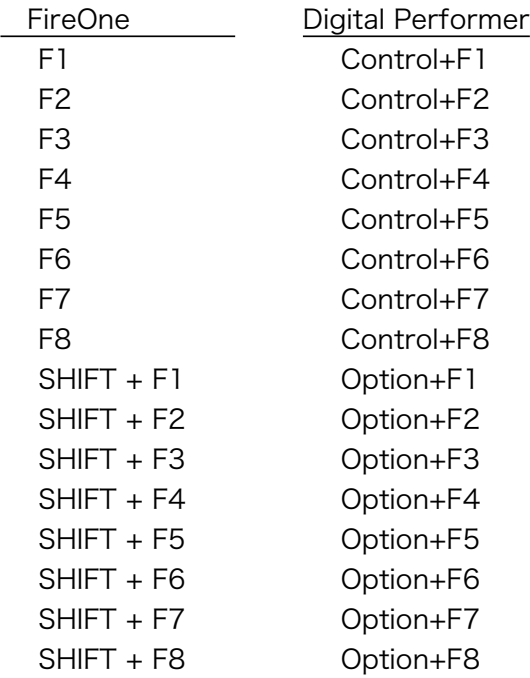

これらの設定はDigital Performerの「Setup > Commands」画面で確認および変更すること もできます。

# ジョグ/シャトルホイール・インジケーター設定

#### MIDIクロック表示設定

- ‣ FireOneのコントロールパネルを開いて「LED Mode」を「MIDI Clock Flash」または 「MIDI Clock Rotate」に設定します。
- ‣ 「環境設定」メニューから「Play & Record」の「Transmit Sync」を選択します。
- ▶ 「Transmit beat clock via port(s):」で「FireOne Control」を選択します。
- ‣ 「Generate MIDI Beat Clocks」と「24 clocks per quarter note」を選択します。

#### メトロノーム表示設定

- ▶ FireOneのコントロールパネルを開いて「LED Mode」を「Metronome」に設定します。
- ‣ 「環境設定」メニューから「Play & Record」の「Click」を選択します。 または、Transport画面のメトロノーム用アイコンをダブルクリックします。
- ▶ 「Type of Click」をMIDIに設定します。
- ‣ 「Accented」と「Normal」には「FireOne Control Port 1」を選択します。
- ▶ Accented NoteをAb4に設定します。
- ▶ Normal NoteをA4に設定します。

- ▶ Setupメニューから「Configure Audio System」>「Configure Hardware Driver...」を選 択します。。
- ▶ 「FireOne」を選択し「OK」をクリックします。